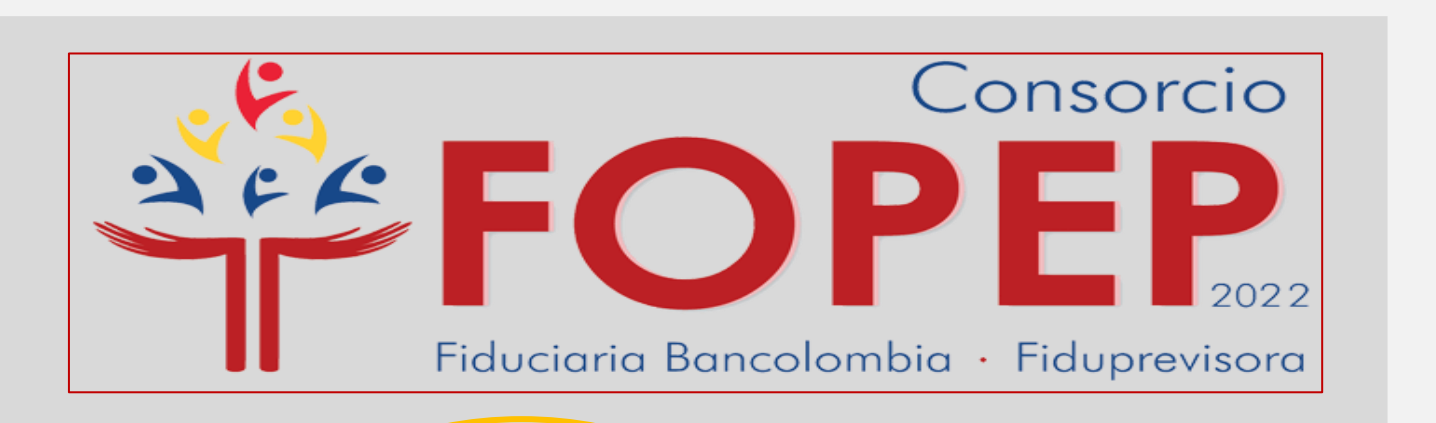

**RECUPERACIÓN DE CONTRASEÑA Y DESBLOQUEO DE USUARIO**

Instructivo para el proceso de recuperación de contraseña y solicitud de desbloqueo de usuario para el acceso al Portal Terceros.

Te recomendamos seguir el paso a paso para tener un resultado exitoso.

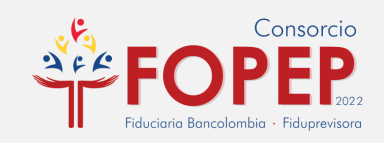

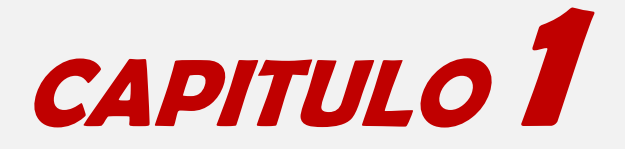

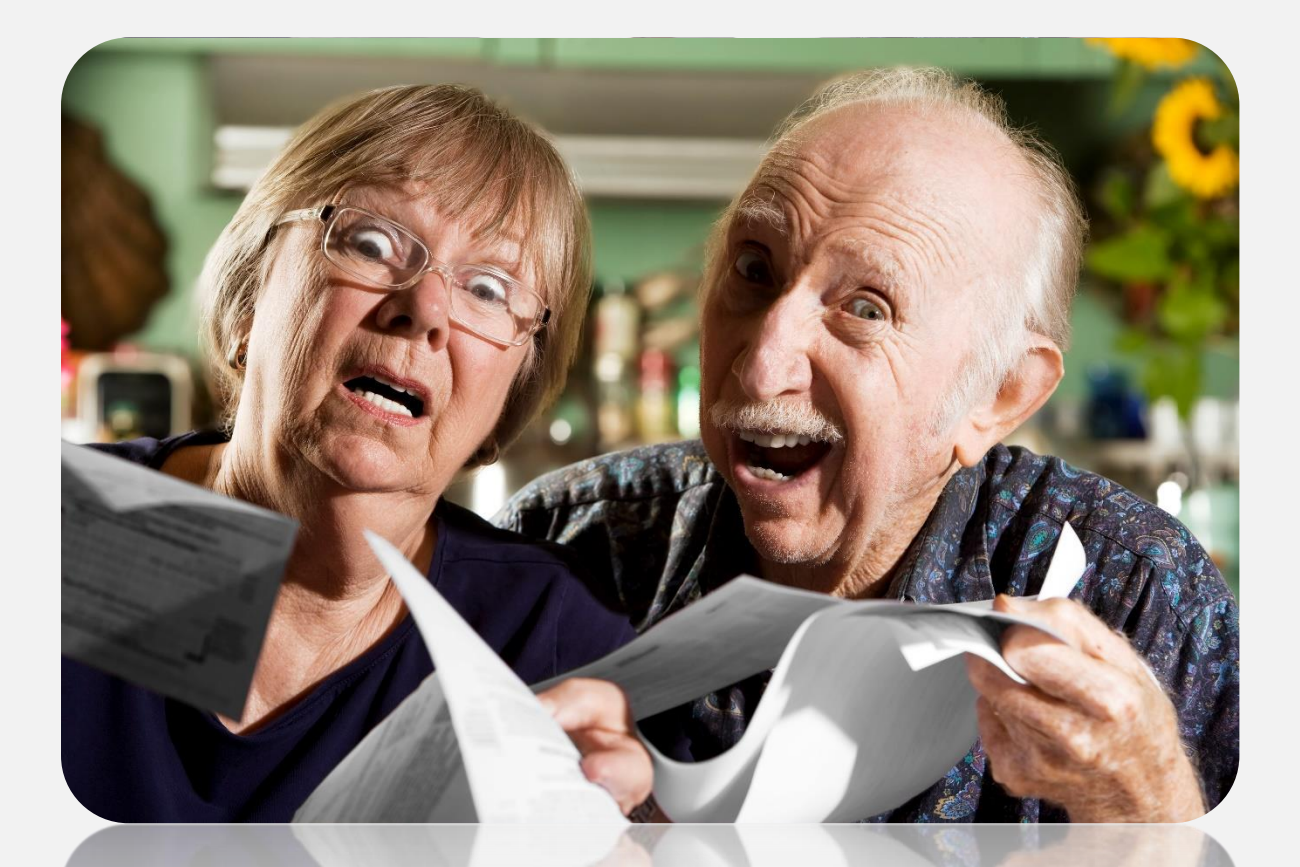

¿No recuerdas tu contraseña de acceso al Portal Terceros?

## **¡Calma!**

Recuperarla es más sencillo de lo que piensas, y lo mejor es que tu solito(a) lo puedes hacer.

Sigue los pasos a continuación:

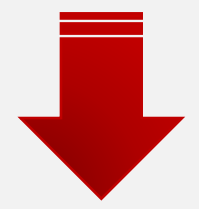

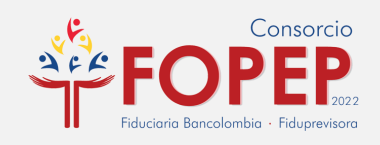

# **1) PROCESO DE RECUPERACIÓN DE CONTRASEÑA.**

1.1 Una vez realizado todo el proceso de conexión a la VPN ingresa a la página web de libranzas.

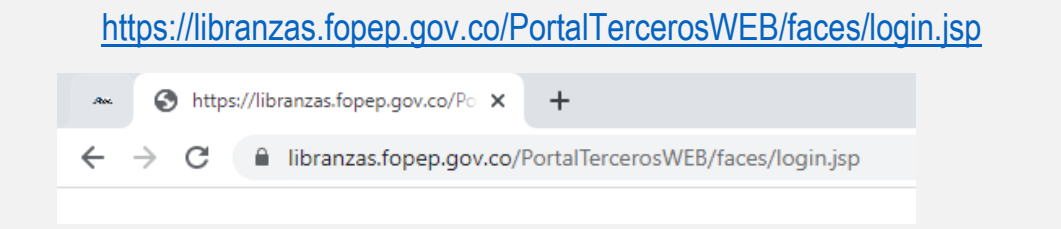

1.2 Sigue los pasos a continuación:

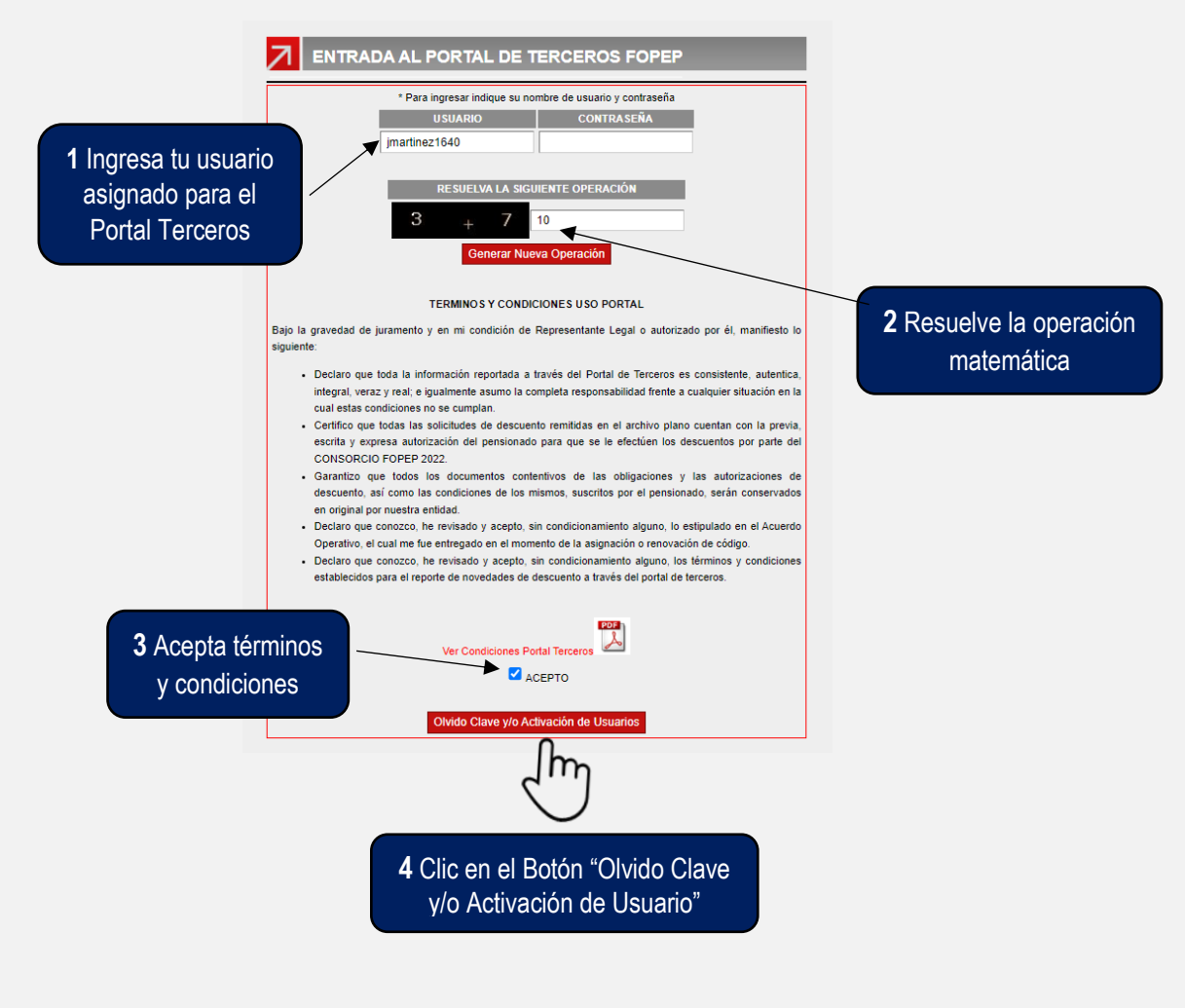

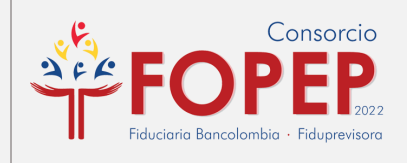

1.3 Confirma el usuario sobre el cual se va a ejecutar el proceso de Olvido Clave y/o Activación de Usuarios:

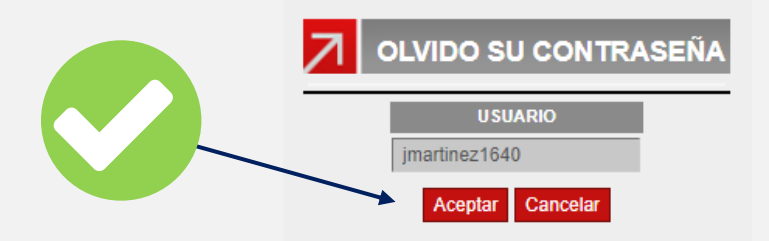

1.4 Reconfirma el proceso de Olvido de la Contraseña:

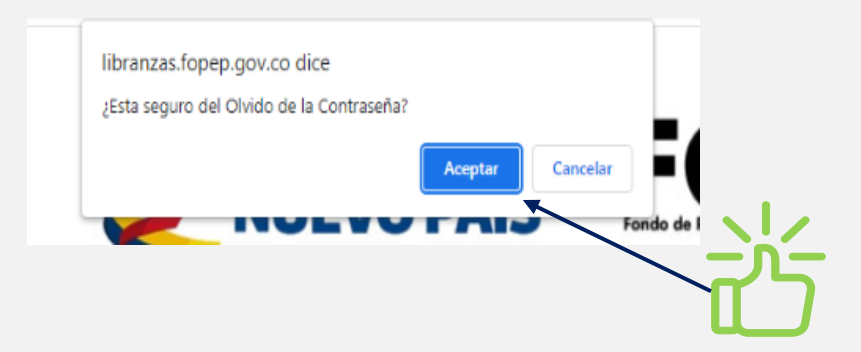

1.5 Confirma el envío temporal de la contraseña al correo autorizado:

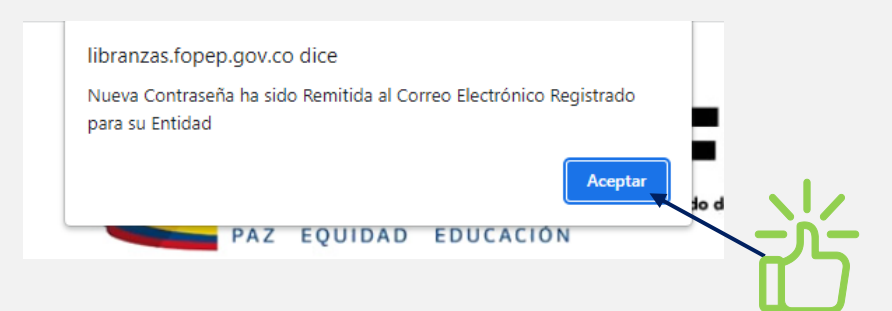

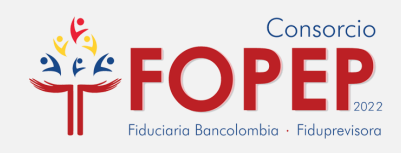

1.6 Cuando la pantalla vuelva a la página principal de la plataforma, significa que ya se envió la nueva clave al correo electrónico.

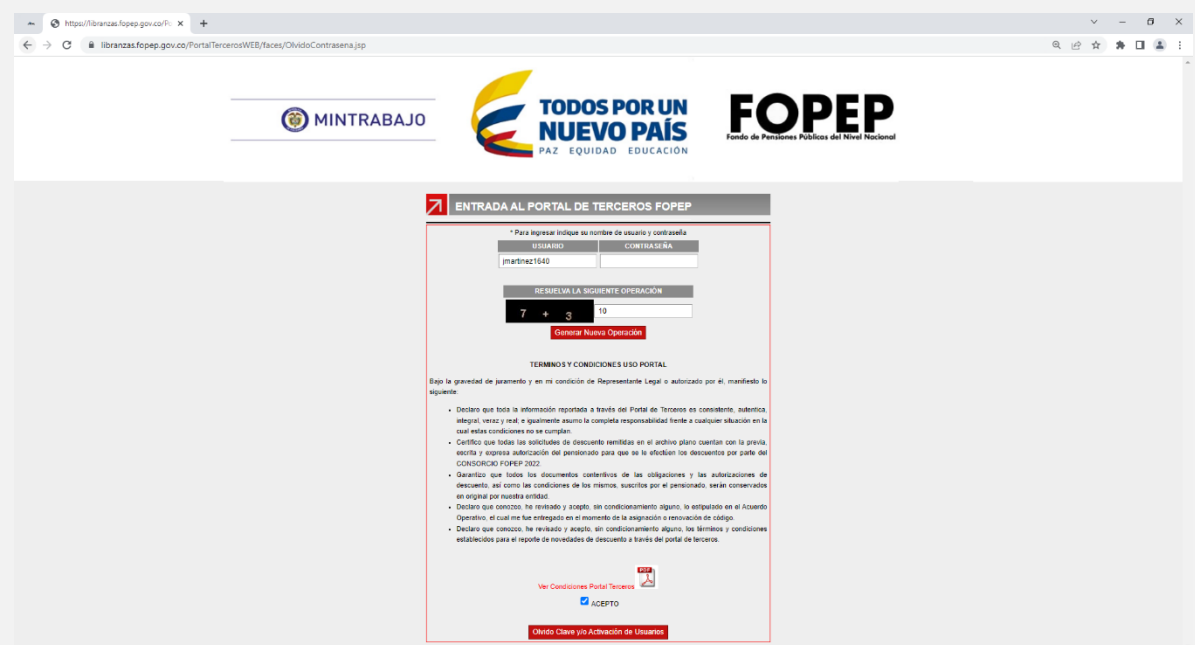

1.7 Ingresa al correo electrónico que registraste en el consorcio FOPEP

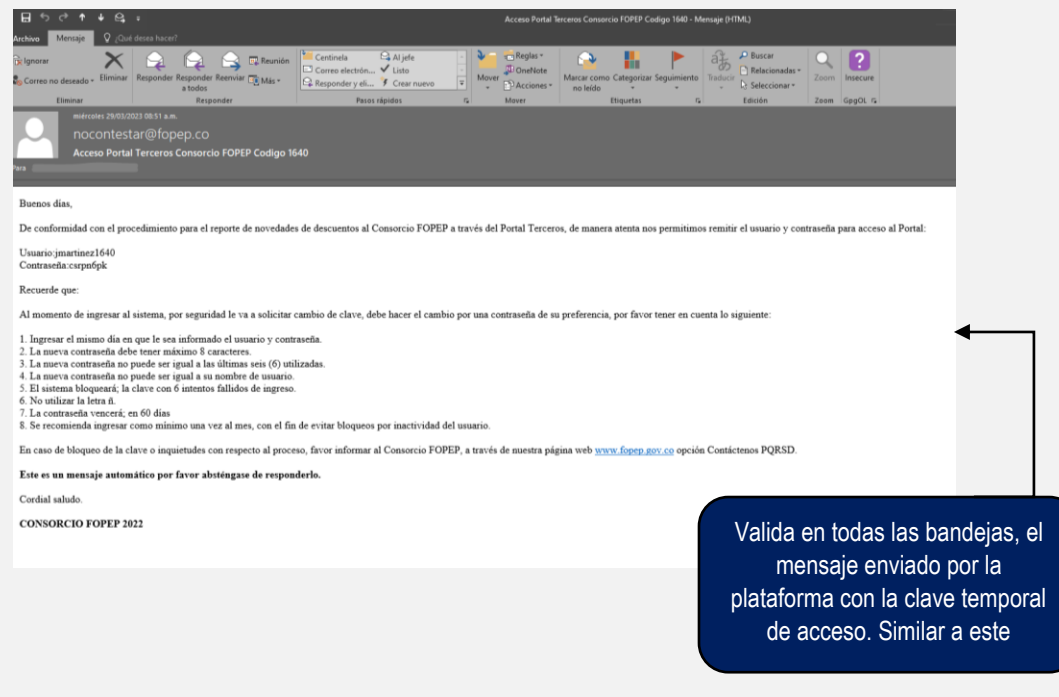

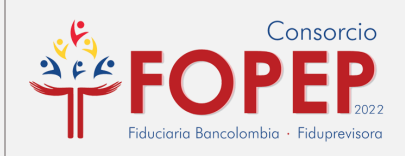

#### **1.8** Digita tu usuario y la clave temporal recibida por correo:

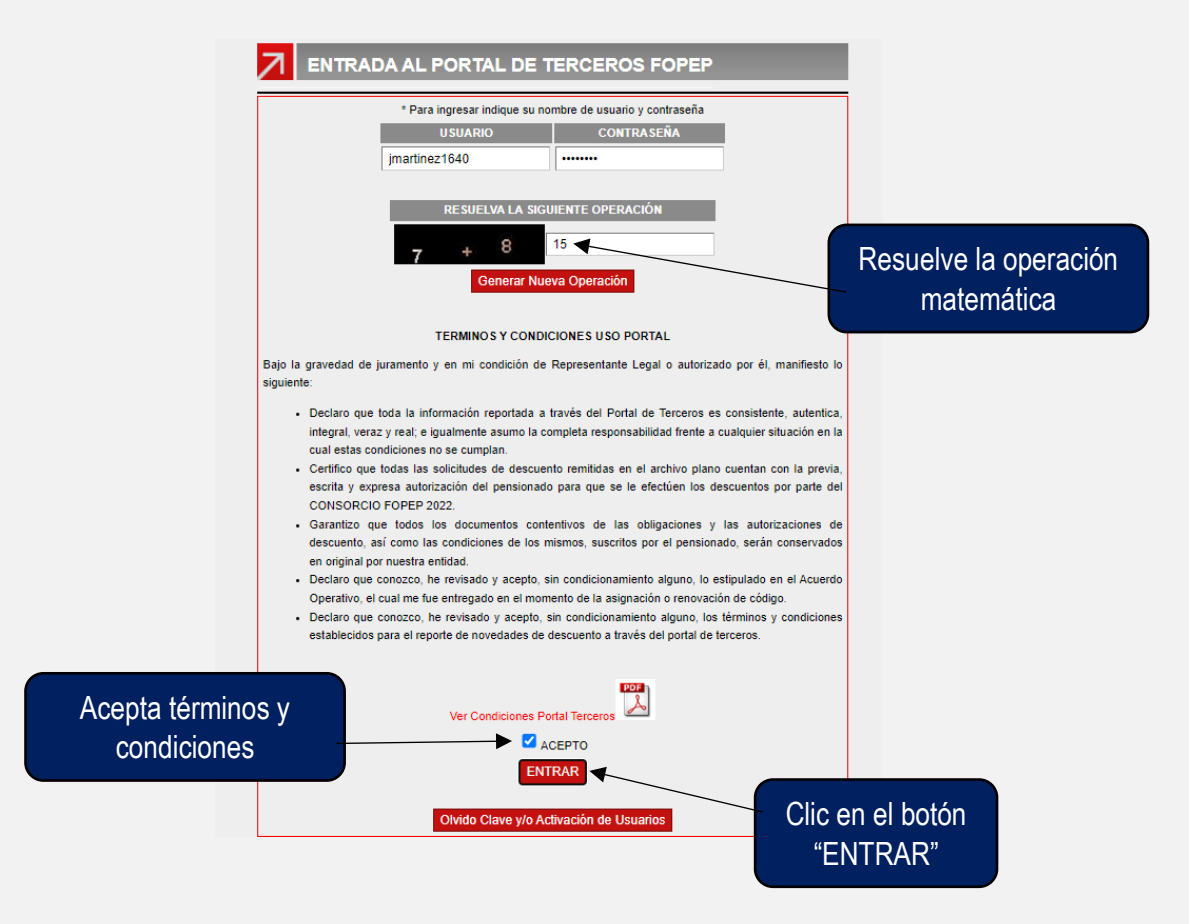

1.9 Asigna una nueva clave de máximo 8 dígitos entre números y letras.

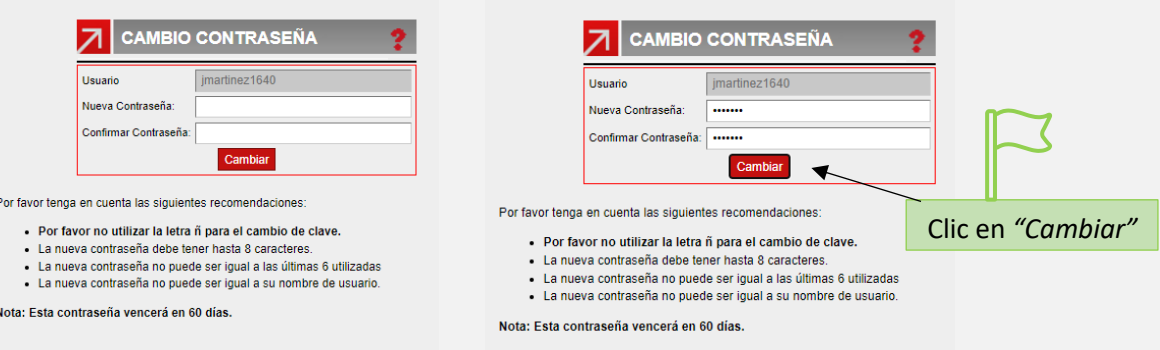

#### RECUPERACIÓN DE CONTRASEÑA

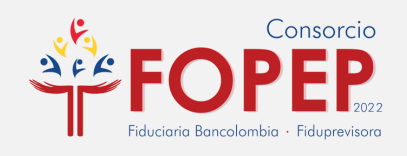

## 1.10

**¡Perfecto!** Si en la pantalla te muestra este mensaje de confirmación, significa que tú contraseña ha sido cambiada con éxito.

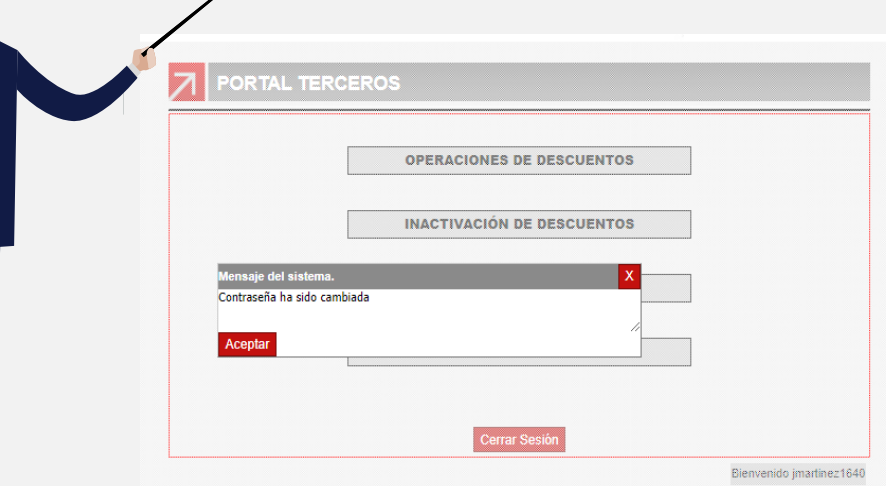

NOTA: Si deseas Cerrar Sesión solo debes hacer clic en el Botón "Cerrar Sesión" y verificar que el sistema te lleve a la pantalla principal así garantizas una adecuada salida del aplicativo.

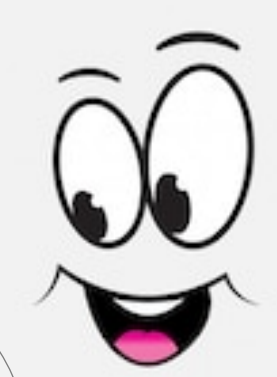

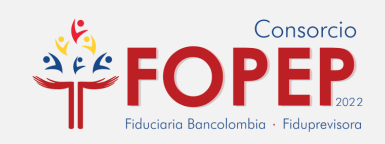

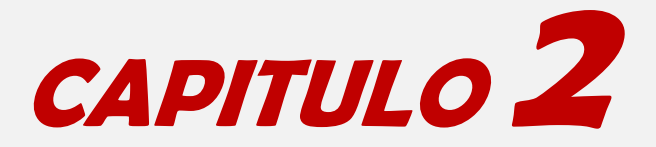

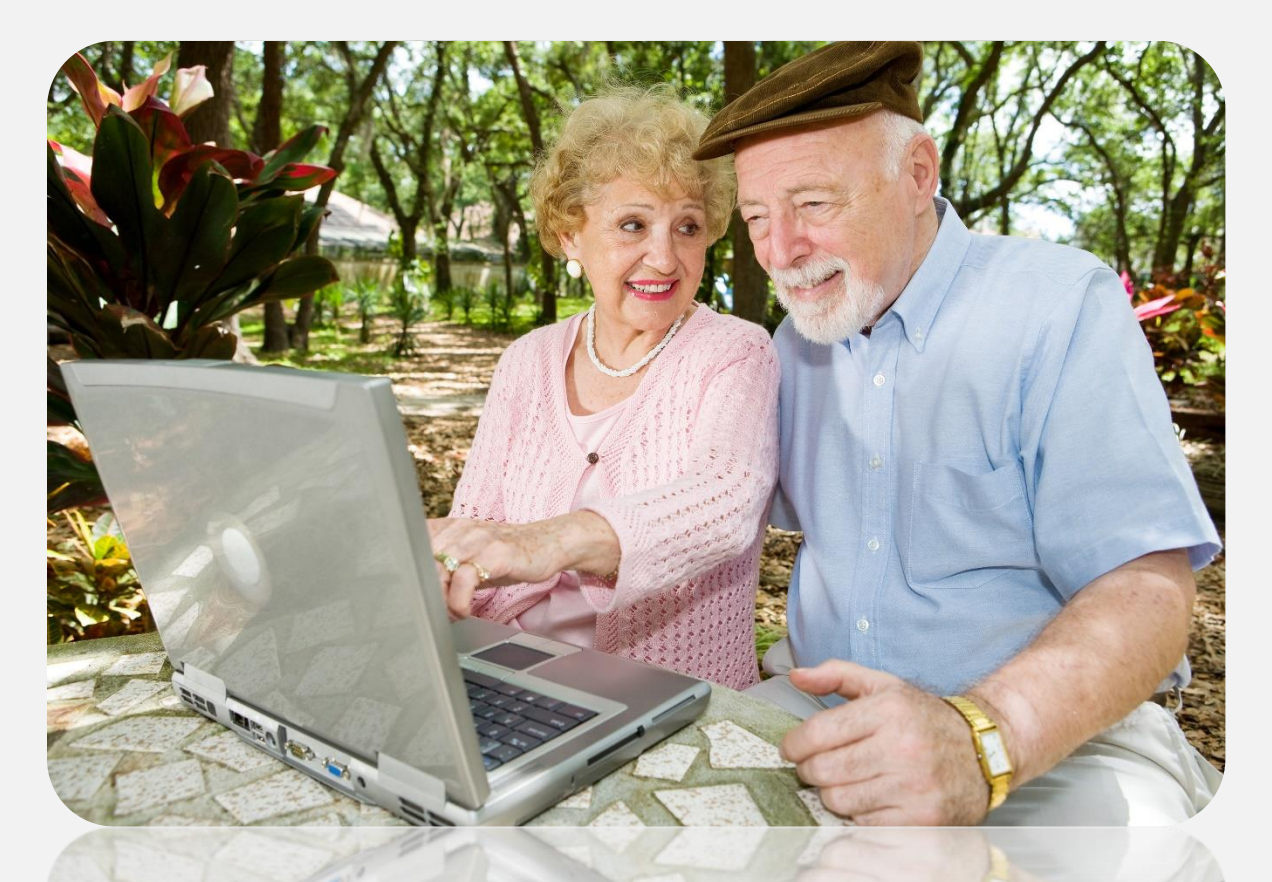

# **DESBLOQUEO DE USUARIO**

¿Tu usuario se encuentra bloqueado?

*iUPS!* Debes radicar un PQRSD para que nuestro soporte técnico pueda ayudarte a desbloquearlo.

Aquí te enseñamos la forma adecuada de solicitarlo.

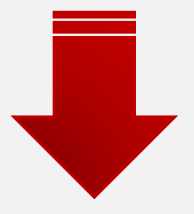

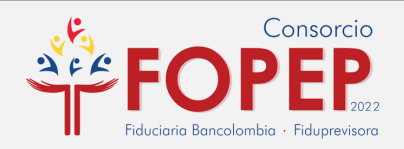

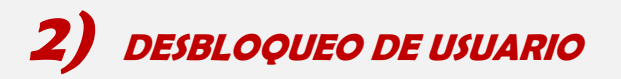

Si al ingresar al Portal Terceros digitas tu usuario y contraseña te aparece este aviso debes seguir los siguientes pasos:

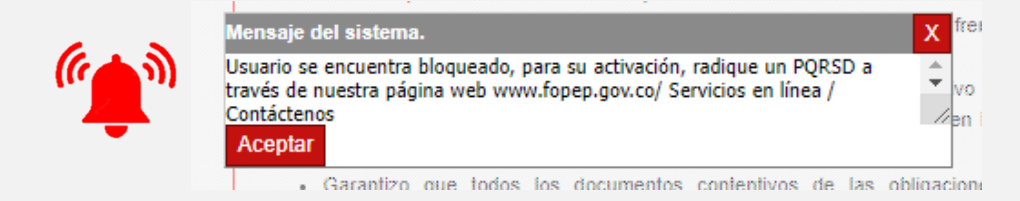

#### 2.1 Ingresa a [www.fopep.gov.co](http://www.fopep.gov.co/)

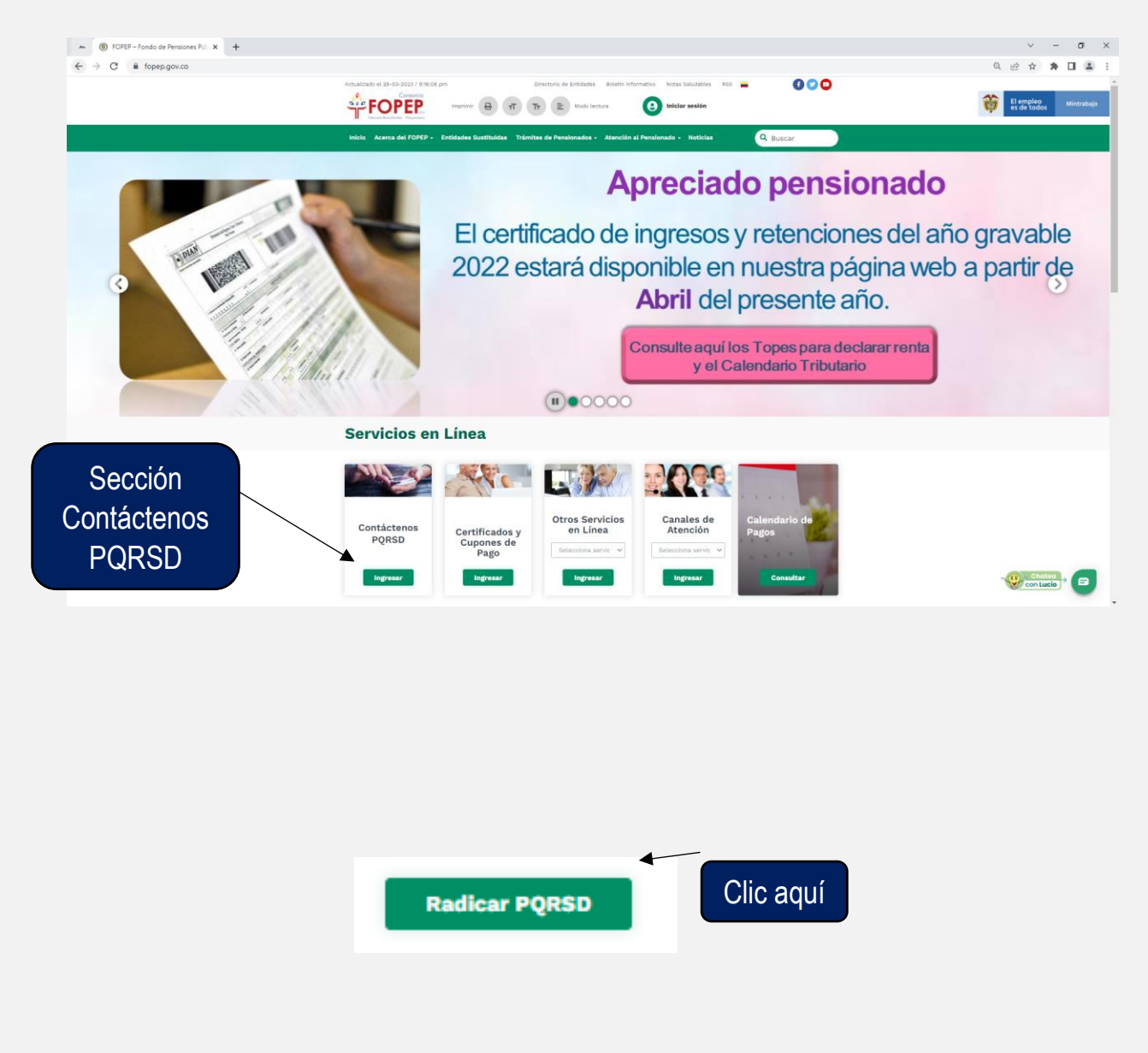

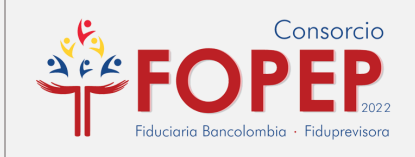

#### 2.2 Da clic en el botón "ACEPTAR"

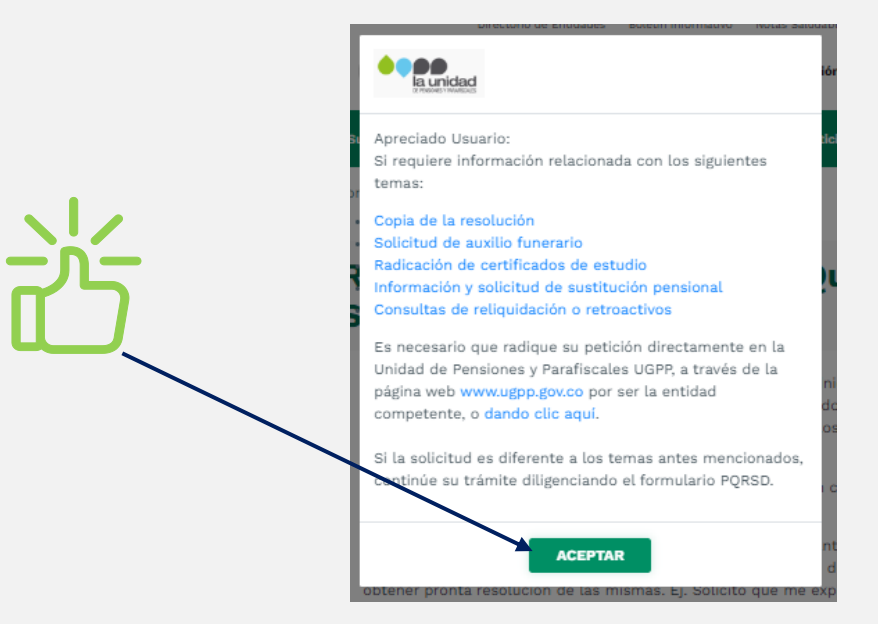

2.3 Diligencia el formulario WEB para la radicación de tu PQRSD (Petición de Desbloqueo):

Debes diligenciar los datos de la entidad para poder realizar la búsqueda en nuestro sistema de información.

#### PQRSD (Peticiones, Quejas, Reclamos, Sugerencias o Denuncias).

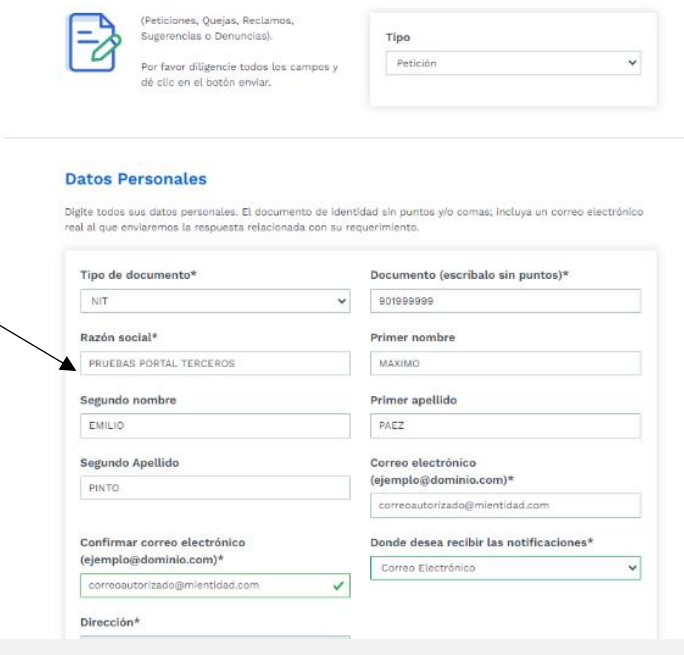

#### DESBLOQUEO DE USUARIO

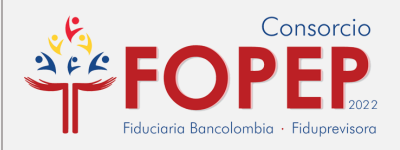

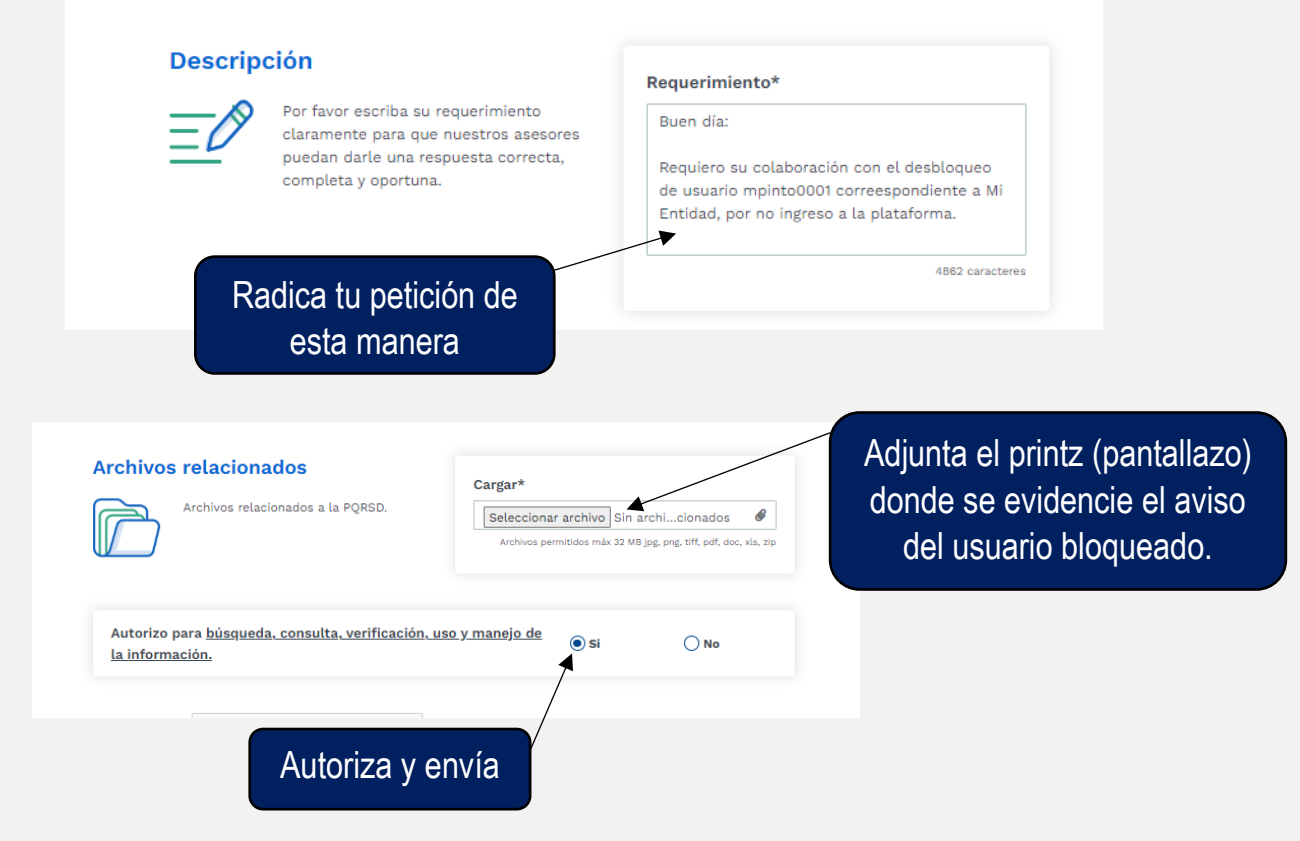

2.4 Finalmente aparecerá un mensaje confirmando el número de tu radicado

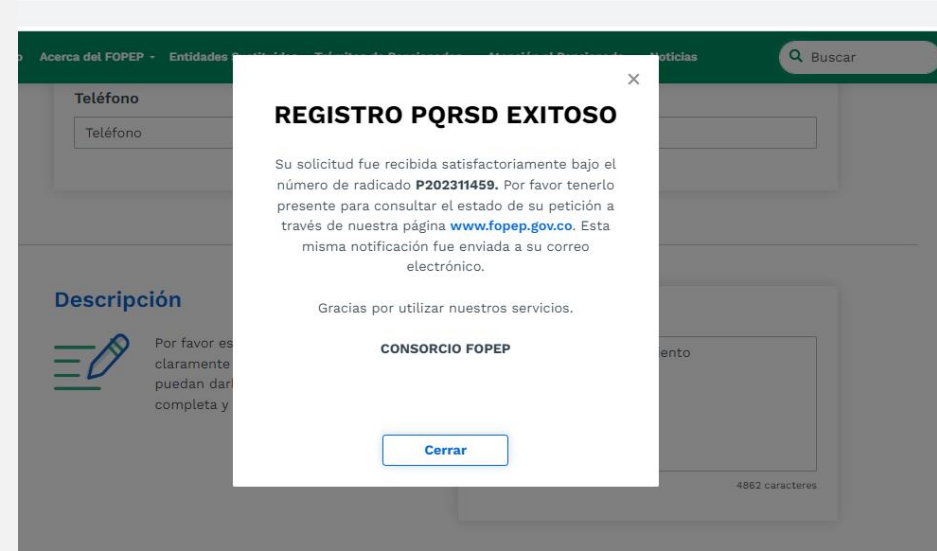

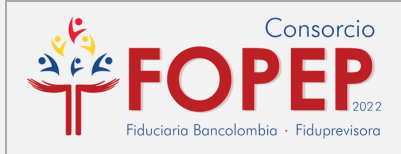

Entre 1 a 5 días hábiles se genera el proceso de desbloqueo de usuario y envío de clave temporal al correo autorizado para acceso a la plataforma.

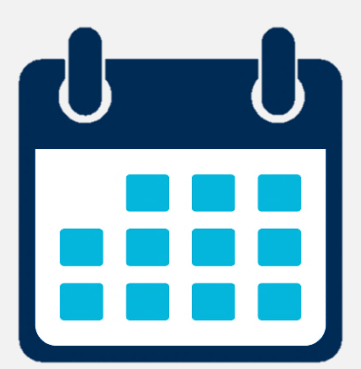

# **¡Importante!**

Si aparece un anuncio como este:

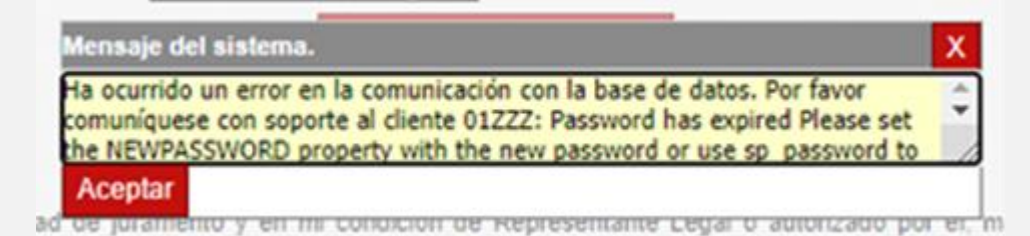

Significa que tu usuario se encuentra **Inactivo por no ingreso al sistema**. Por tanto, deberás regresar al Capítulo 1 y seguir el paso a paso.

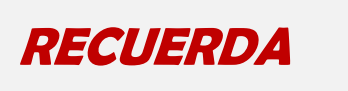

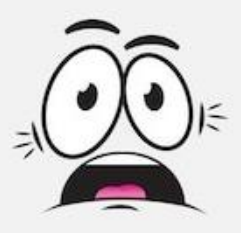

## *Razones por las cuales se bloquea el usuario:*

- 1. No ingresar a la plataforma en los últimos 30 días.
- 2. Ingresar de forma errada el usuario y/o clave por más de 3 oportunidades.

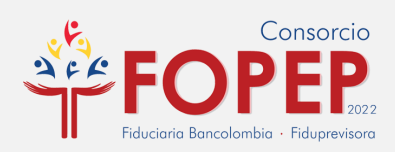

- 3. Sesiones simultaneas del mismo usuario, en el mismo equipo, pero diferentes navegadores o en diferentes equipos.
- 4. No cambiar la contraseña (Ejecutar el proceso de Olvido Clave y/o Activación de Usuario) dentro de los 90 días siguientes a la asignación de una nueva clave.

### *Recomendaciones:*

- 1. Ingresar a la plataforma mínimo una vez al mes.
- 2. Si no recuerdas la clave, se sugiere realizar el proceso de Olvido Clave y/o Activación de Usuarios, antes de exceder el límite de intentos errados permitidos.
- 3. Si no recuerdas el usuario asignado, radica un PQRSD.
- 4. No ingreses de forma simultánea en diferentes equipos o por diferentes navegadores.
- 5. Por políticas de seguridad, se sugiere cambiar la clave de acceso al Portal Terceros, por lo menos una vez cada 60 días.

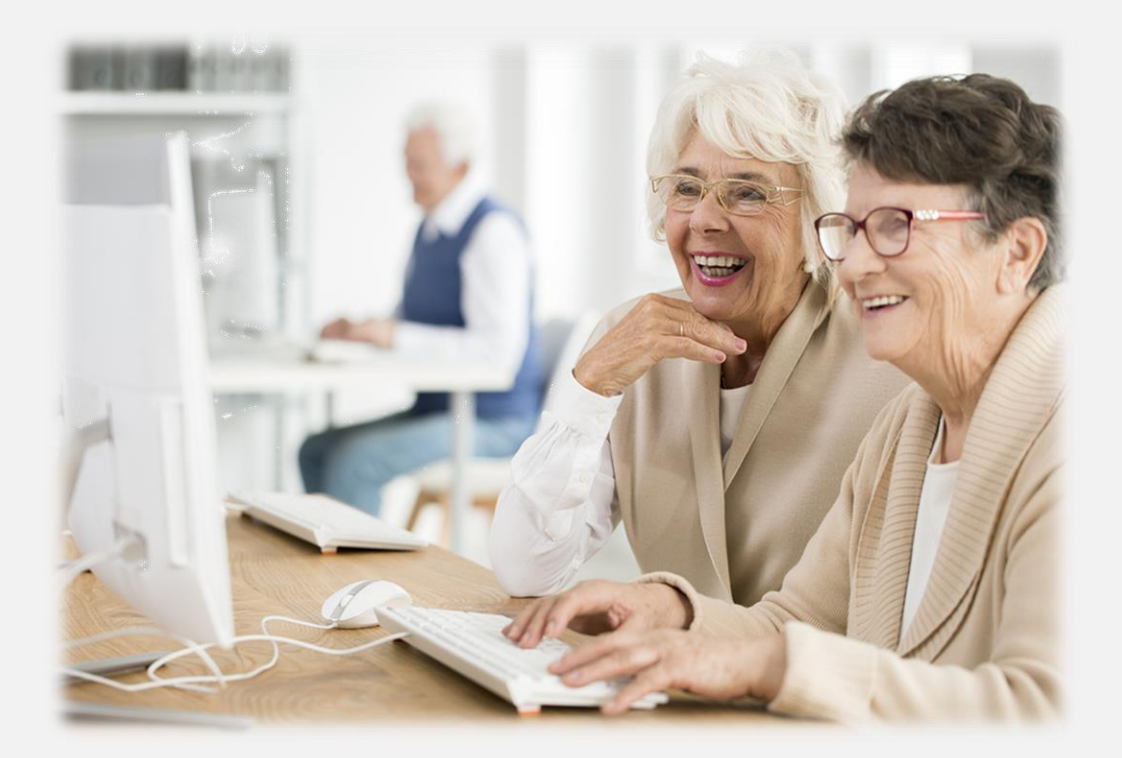